# e-SVIJET2

## Osnovne naredbe Scratch programa

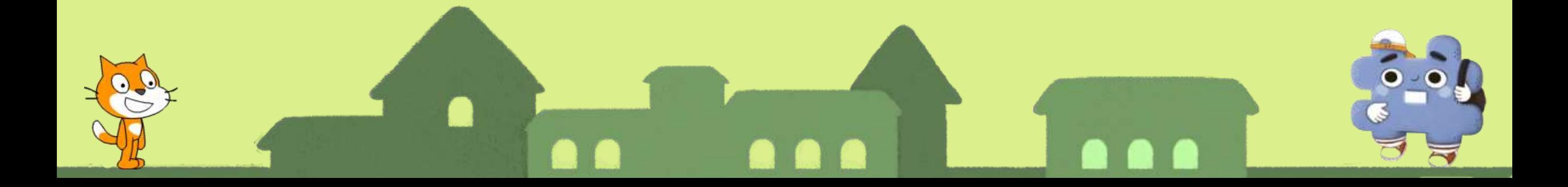

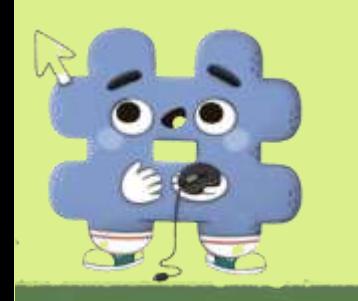

## Kako preuzeti program Scratch?

- **Posjeti stranicu** [e-sfera.hr](http://e-sfera.hr/) **i preuzmi program Scratch.**
- **Prati upute za instalaciju koje pišu na stranici.**

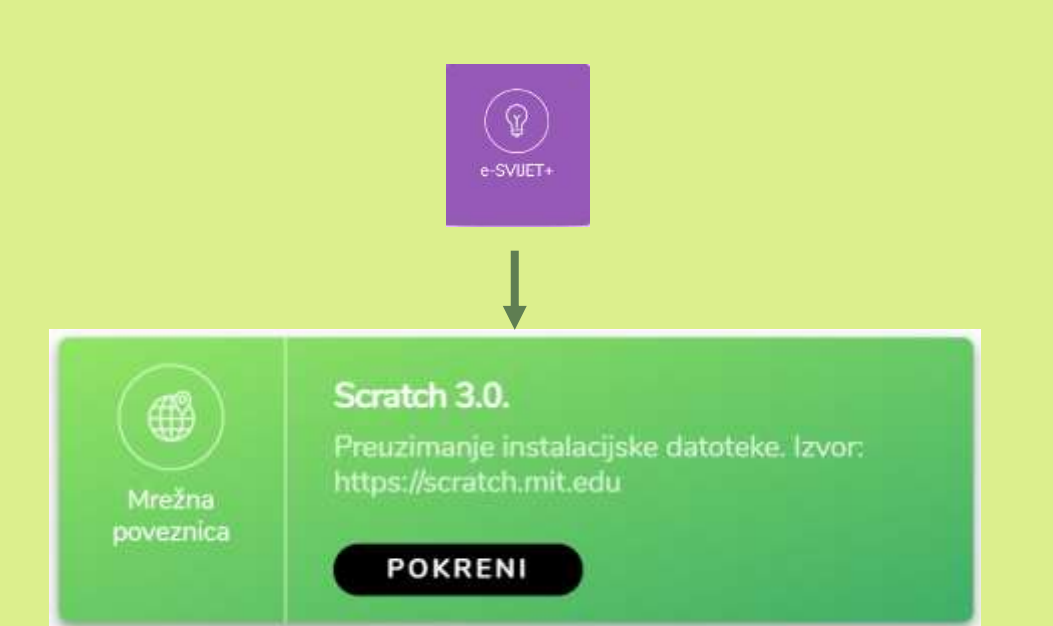

Programski jezik Scratch

#### Preuzimanje i instalacija programa

Prije preuzimanje instalacijske datoteke, provjeri imaš li već na računalu instaliran Scratch 3.0.

Također, provjeri smiješ li na računalu na kojem radiš instalirati Scratch.

Zatraži pomoć odrasle osobe.

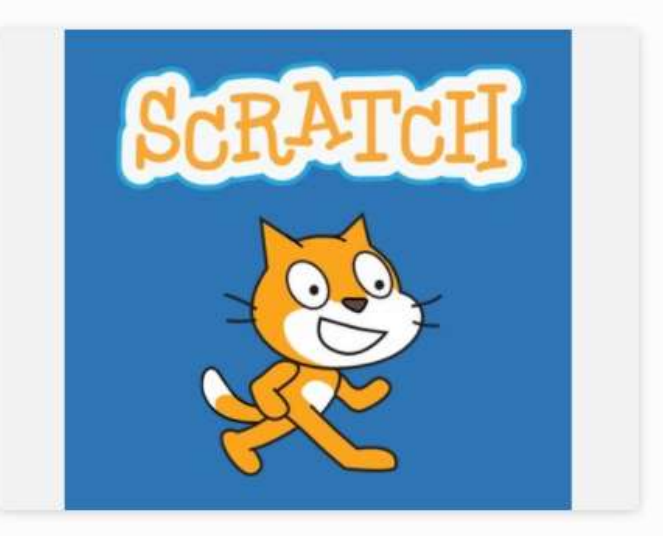

e-SVUET+

Program Scratch možemo instalirati na računalo kako bi mogli raditi i kada nema internetske veze (offline).

## Ponovimo što smo zadnji puta naučili!

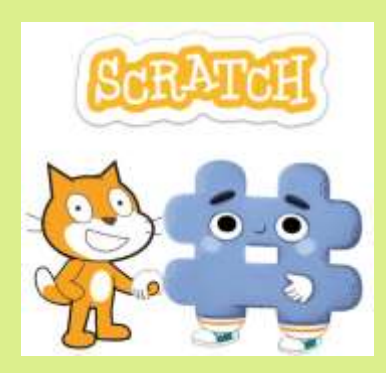

•**Otvori na računalu program Scratch i prisjeti se gdje se što nalazi.**

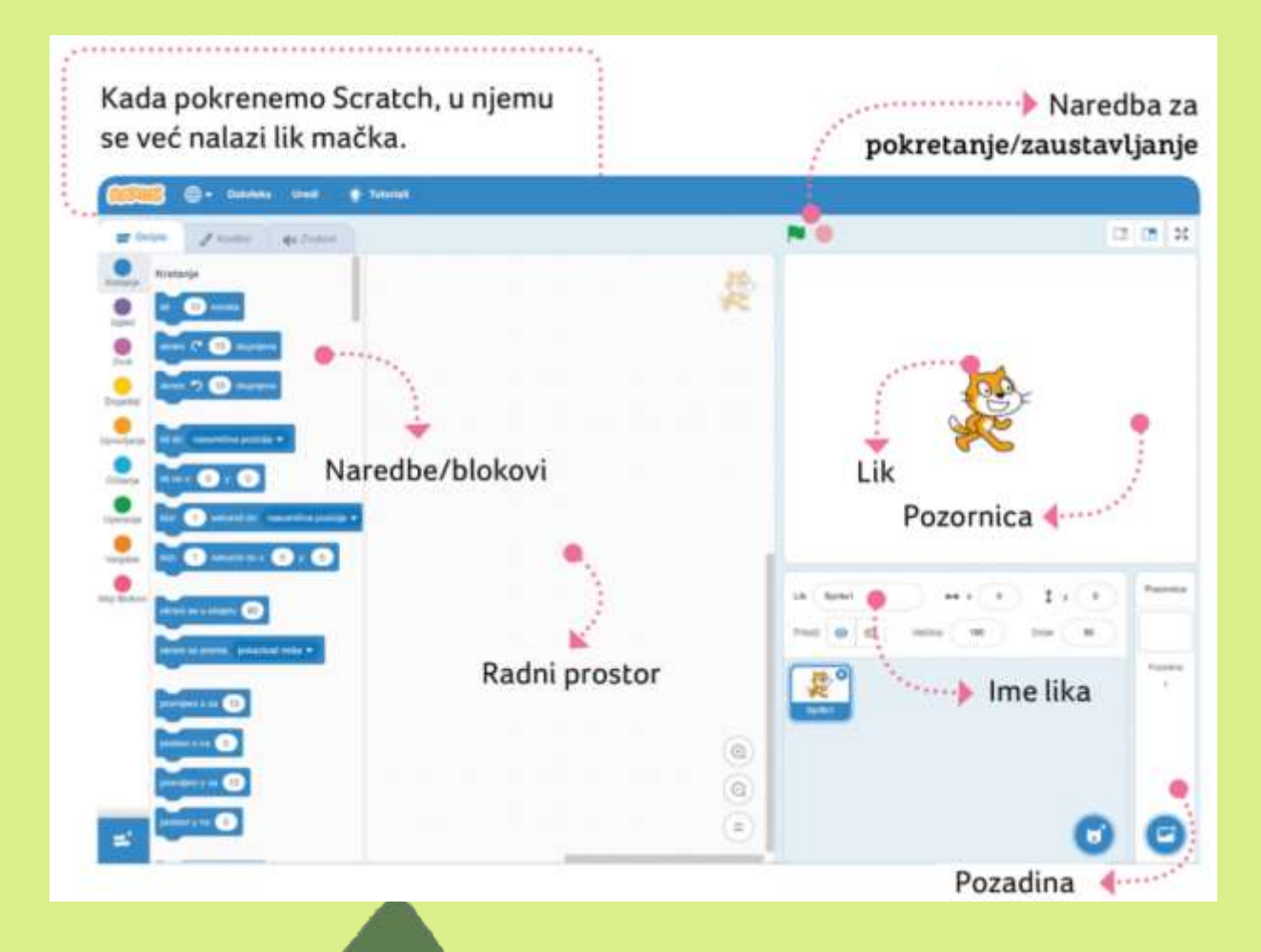

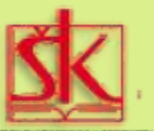

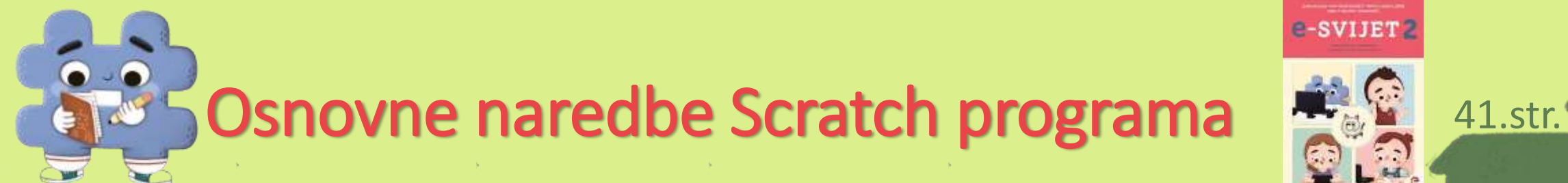

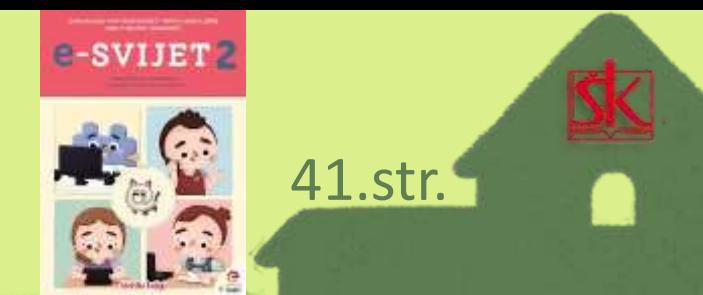

#### **Otvorite udžbenik na stranici 41.**

#### • **Zadavanjem naredbi i uputa stvaraš program.**

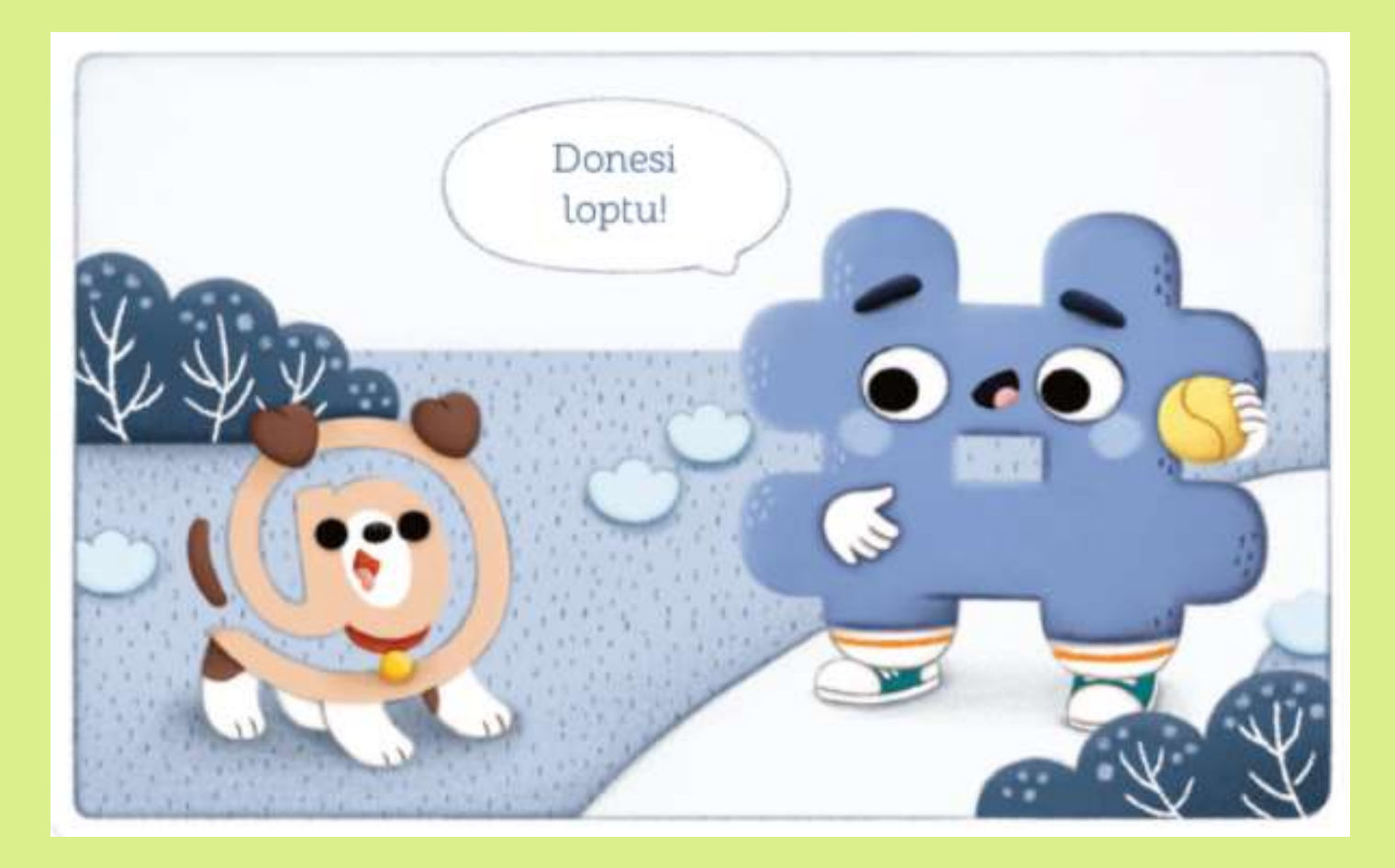

e-svije

41.str.

#### • **Pažljivo pogledaj koja boja označava što.**

• **Boje će ti pomoći u lakšem snalaženju.**

#### Skripte

Kretanie

Izgled

Zvuk

Događaji

Upravljanje

Očitania

Operacije

Varijable

Moji Blokovi

Scratch blokovi podijeljeni su u grupe ili kategorije različitih boja. Tako lakše pronalazimo željeni blok.

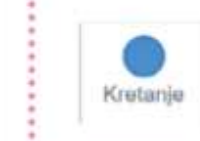

Izaled

Događaji

Upravliani

Kretanje sadržava blokove plave boje za naredbe kojima pokrećemo odabrani lik.

Izgled sadržava blokove ljubičaste boje za naredbe kojima će odabrani lik govoriti, mijenjati svoj izgled i veličinu.

Događaji sadržava blokove žute boje. U blokovima se nalaze naredbe koje će pokrenuti sljedeći niz naredbi.

Upravljanje sadržava blokove narančaste boje za naredbe upravljanja likom.

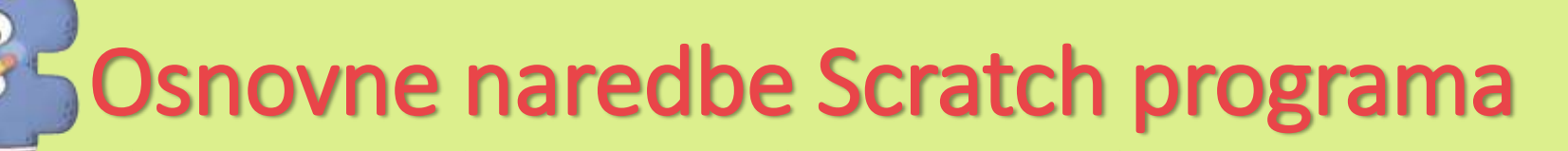

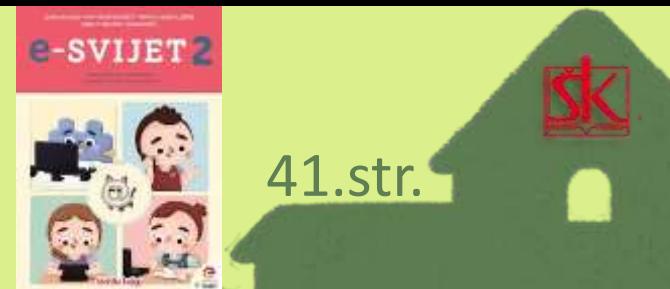

• **Voliš li slagati slagalice?**

Svaki blok ima jedinstven izgled. Na svakom je bloku jasno naznačen dio koji se spaja s drugim blokom. Blokovi se mogu slagati ispod, iznad ili unutar bloka, kao slagalice.

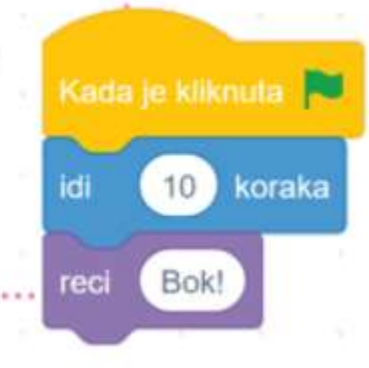

#### • **Blokove u Scratchu slažemo poput slagalica.**

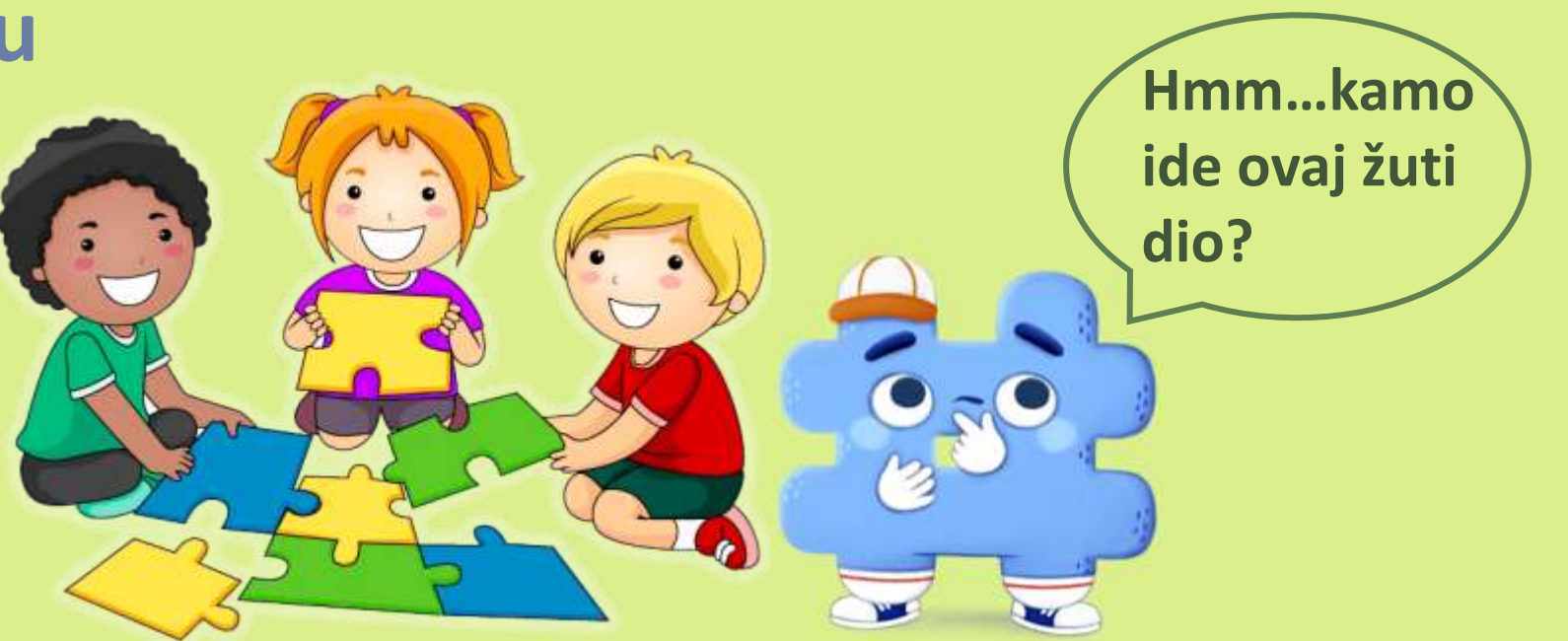

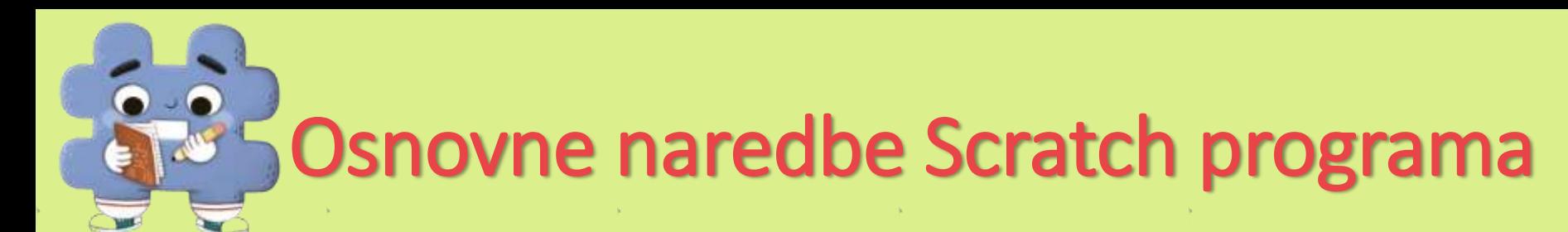

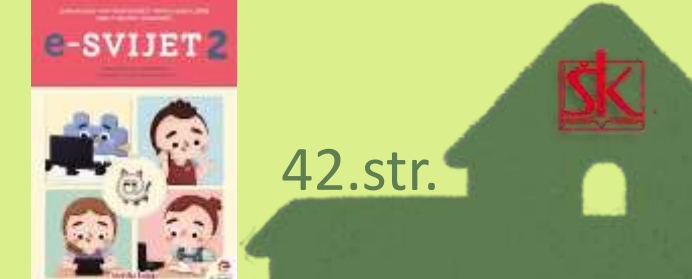

• **Pokušaj u programu Scratch dodati nekoliko naredbi.** 

• **Klikni na njih mišem i premjesti ih u radni prostor.**

Naredbe dodajemo tako da na njih kliknemo mišem i premjestimo ih u prostor za stvaranje programa. Unutar jednog programa možemo spajati naredbe iz svih kategorija.

Program slažemo poput slagalice!

### **Sljedeće zadatke riješi uz pomoć programa Scratch.**

- **Pronađi kategoriju**  *<b>i* odaberi blok s naredbom  $\left[\begin{array}{ccc} \bullet & \bullet & \bullet\end{array}\right]$
- **premjesti ga u radni prostor.**
- **Što se dogodilo kada si kliknuo/la na njega?**
- 1. Pokrenite mačka. Odaberite blok s naredbom idi (10 koraka
	- iz kategorije v i premjestite ga u radni prostor Scratcha.

Nakon što ste dovukli blok, kliknite na njega. Što se dogodilo?

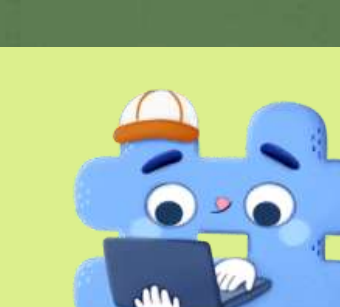

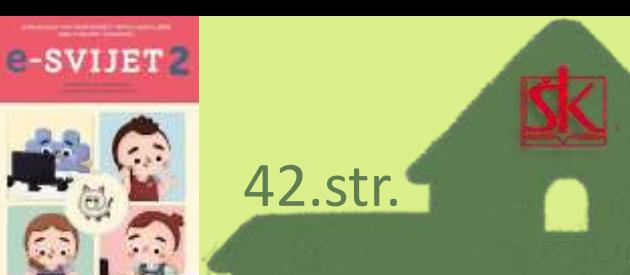

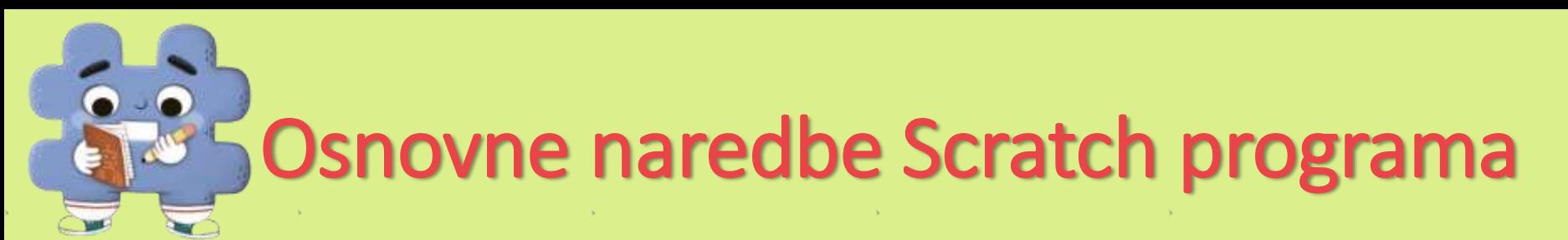

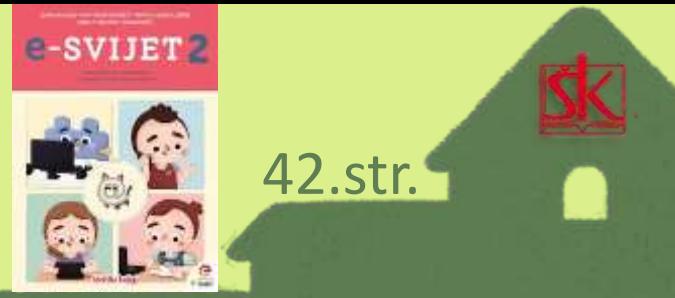

•**Napravi zadane zadatke u Scratchu da bi mogao/la odgovoriti na pitanja.** 

> **Zadaj mi naredbu u programu, koliko koraka želiš da se pomaknem.**

Kliknite na blok **10** koraka tri puta zaredom.  $2.1$ Što se dogodilo?

Kliknite na bijeli kružić u tom bloku, izbrišite broj 10 i upišite 100. Dva puta kliknite na njega. Što se sada dogodilo?

 $\bullet$  .  $\bullet$ Osnovne naredbe Scratch programa Spojite nazive grupa s odgovarajućim bojama. Varijable Upravljanje Zvuk Kretanje Očitanja Izgled Operacije **S kojom ćeš bojom spojiti kategoriju**  Događaji **izgled?Čekaj da pogledam u programu Scratch.**  $\bullet$ **Aha! S ljubičastom.**

e-svijer<sub>2</sub>

 $-5.1$ 

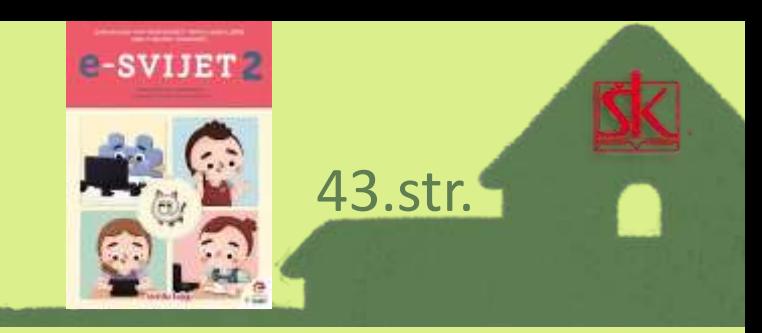

• **Složi ove naredbe u Scratchu i pogledaj što će lik učiniti.** 

•**Na crte upiši što je lik učinio svakom naredbom.**

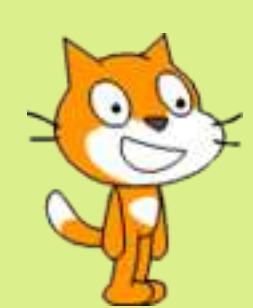

#### Što će učiniti lik nakon što se pokrene ovaj program?

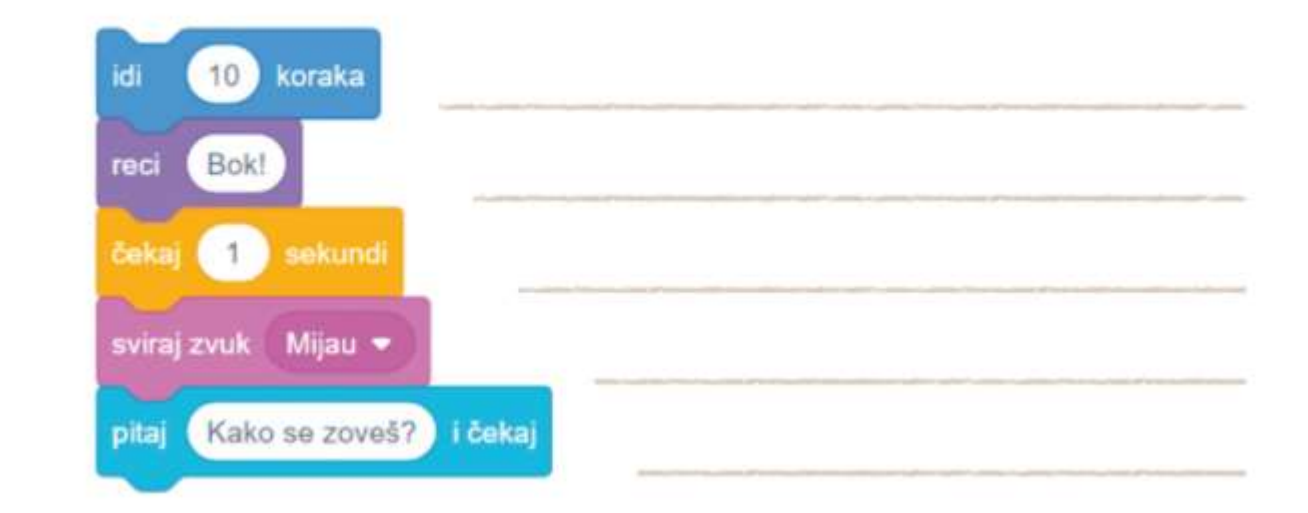

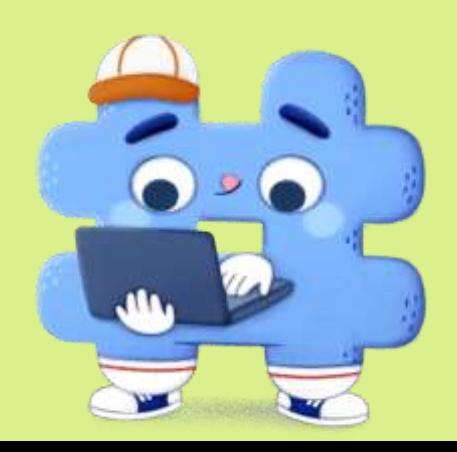

e-SVIJET 43.str.

- **Pročitaj zadatak i promotri redoslijed napisanih naredbi.**
- **Zaokruži točan odgovor.**

 $\overline{\phantom{a}}$ 

Mačak želi napraviti 10 koraka, promijeniti kostim, zatim napraviti još 10 koraka i promijeniti pozadinu.

Koji je program točan? Zaokružite točan odgovor.

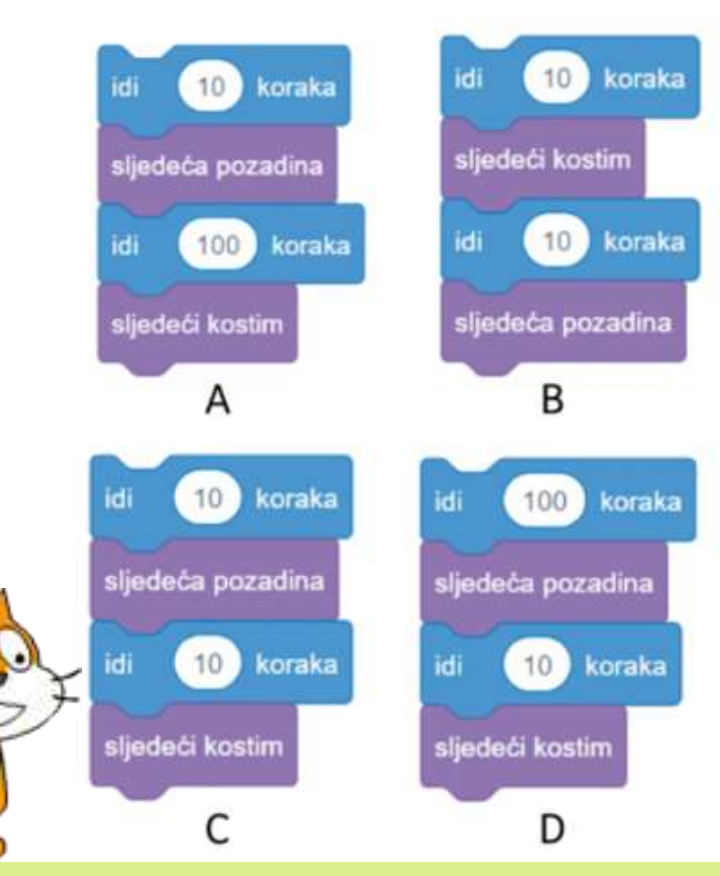

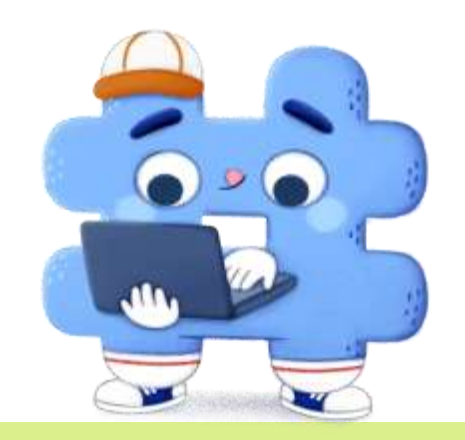

### Zapamti!

**Za uspješno obavljanje zadatka, potrebno je postaviti korake pravilnim redoslijedom.** 

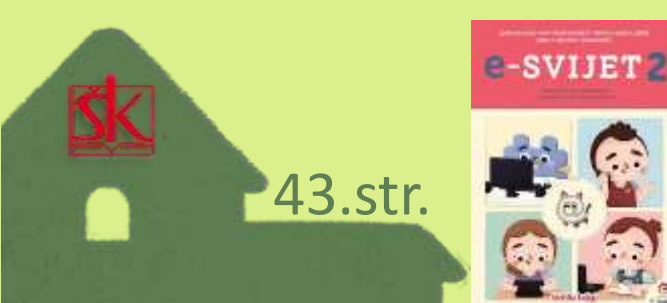

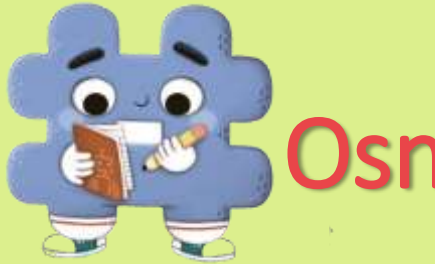

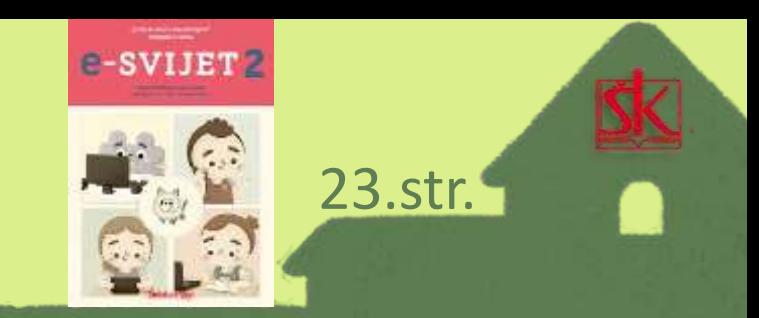

#### **Otvorite radnu bilježnicu na stranici 23.**

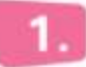

Poveži pojmove u lijevom stupcu s opisom desno.

**KRETANJE IZGLED** UPRAVLJANJE DOGAĐAJI

Sadržava blokove ljubičaste boje za naredbe kojima će odabrani lik govoriti, mijenjati svoj izgled i veličinu.

Sadržava blokove žute boje. U blokovima se nalaze naredbe koje će pokrenuti sljedeći niz naredbi.

> Sadržava blokove narančaste boje za naredbe upravljanja likom.

Sadržava blokove plave boje za naredbe kojima pokrećemo odabrani lik.

• **Prisjeti se koja boja označava koju kategoriju.** 

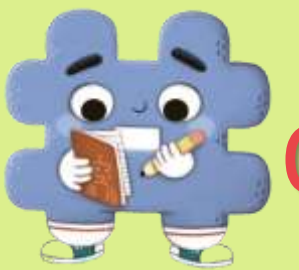

e-SVIJET<sub>2</sub>

Blokovi naredbi iz grupe Kretanje su boje.

boje. Blokovi naredaba iz grupe Događaji su

Zaokruži točan odgovor.

Blokove možemo slagati unutar drugih blokova.

**TOČNO** NETOČNO

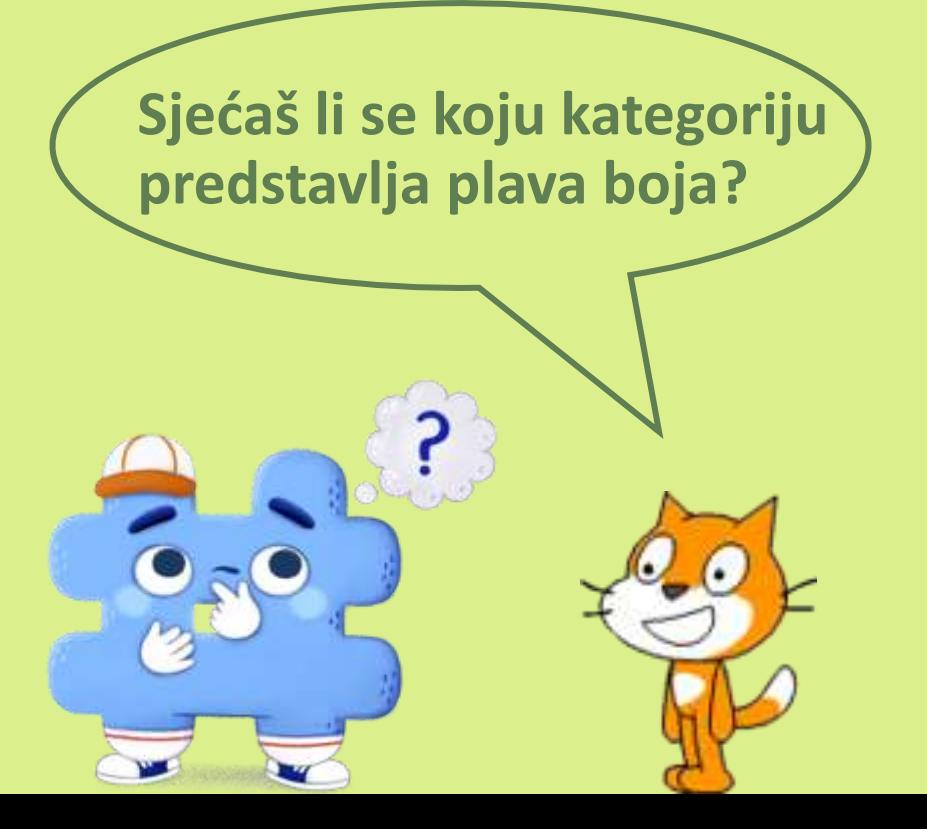

![](_page_15_Picture_0.jpeg)

![](_page_15_Picture_2.jpeg)

Napiši što će lik napraviti ako mu zadamo ovaj niz naredaba.

![](_page_15_Picture_5.jpeg)

• **Pokušaj ove naredbe posložiti u programu Scratch i pogledaj što će lik napraviti.** • **Napiši u radnu** 

**bilježnicu svoj odgovor.**

### Poigraj se i provjeri svoje znanje!

- Posjeti stranicu **G sfera**, na njoj prolistaj svoj udžbenik iz informatike i klikom miša otvori kod **& koji se nalazi pored naslova.**
- Kod <sup>(2)</sup> možeš i skenirati svojom estera aplikacijom na **mobilnom uređaju.**

[e-sfera.hr](https://www.e-sfera.hr/dodatni-digitalni-sadrzaji/0643265d-62b0-4439-a2d5-b13727d17896/)

**Klikni ovdje!**

![](_page_16_Picture_3.jpeg)